#### POP ART PORTRAIT SELFIE

(ANDY WARHOL INSPIRED)

#### **PHOTOSHOP**

- 1. Take a portrait of yourself looking straight to the camera.
  - Make sure the light is hitting your face from the front. (stand in front of a window \*see example image)
  - Straighten out your neck, relax your shoulders, relax, get a photo of yourself that feels like you.
- 2. Open your self portrait in Adobe Photoshop.

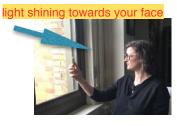

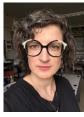

#### **Remove Background**

3. Use the Magic Wand tool. Click on the Select and Mask button (top right) to get options.

#### Settings=

- Edge Detection
  - Radius 10px
- Global Refinements
  - Smooth 9
  - Feather to 4px
- Output Settings
  - Layer Mask
  - ✓ Remember Settings

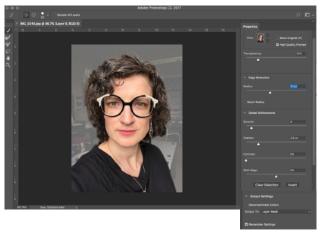

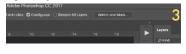

- 4. Remove Background by selecting yourself using + & (option)
  - \* Zoom in to be as specific as possible.
- 5. **Crop** ratio 1:1 (Square) ————>———>

# Action Provided Control of the Control of the Contr

#### **Enhance Image**

- 6. Image > Adjustments > **Desaturate** (企衆U)
- 7. Image > Adjustments > **Levels** ( **%L** ) Make image contrast high, but don't loose details
- 8. **Burn** in any details that you want to enhance (lips, chin, eyes, nose) (\*Very Important: Details will be lost without!)
- Eyedropper tool to select color: Use Paintbrush at about 30% Opacity > Hardness set all the way soft > cover any parts you don't want to show.
  - \* You can also add a beauty mark with the paintbrush if you want ;)
- 10. Do a final check on the details of your mask (with your paintbrush black/white) )
  - \* Make sure your paint color is on black before you go to step 11.
  - \* You can put beauty marks or an onomatopoeia on your image now too!

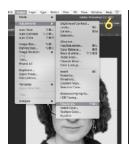

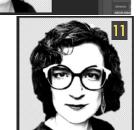

#### Save

- 11. Save As 2 ways in your designer folder.
  - 1. Photoshop first and last name pop portrait.psd (incase you want to come back to edit again)
  - 2. Png first last name pop portrait.png (this is the image you will use for the next steps)
- \* Now we will move over to Illustrator

#### **ILLUSTRATOR**

#### 1. Create a New File

#### Settings=

- File > New
- Name "first last name pop portrait"
- Inches
- w=5 x h=5
- Artboards = 9
- CMYK Color
- More Settings
  - First Box for artboard options
  - Spacing= 0.1
  - Columns = 3
- \* Your artboards should make a 3x3 grid

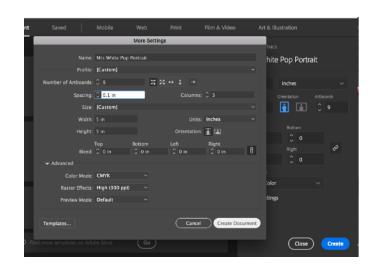

#### Pause for the INTERWEBS

- 2. Find an Andy Warhol POP Art image from Google>Image Search>Size Large to use as a source image to create your color swatches.
- 3. Save the full large file to your designer folder.

#### **ILLUSTRATOR**

4. File > Place (or just drag it) the Andy Warhol source image above your artboards

#### Create "Pop Art #" Color Swatch Folders

- 5. Open Swatch window: click Folder(New Color Group) > Name it "Pop Art (#1-9)"
- 6. Use eyedropper tool \_\_\_\_ to select areas in Andy Wahrol image you would like to use for each color group.
- 7. Once color is selected In Swatch window Click and drag the color to the "Pop Art #" Swatch Folder
- 8. Repeat steps 5-7 until you have 9 "Pop Art #" Folders
- \* Each folder should be 4 to 5 colors (including at least 1 dark color, not every folder should have black)

## Swetches 5 & III

#### **Portraits**

- 9. Drag your self portrait .jpg onto the first artboard
- 10. Use Select Tool to Size down your "self portrait .png" (holding shift) to fit.
- 11. Duplicate Layer 9x's
  - Drag layer down and hold Option at the same time it will create a duplicate layer
- \* Each Image/artboard should be in it's own layer
- 12. Image Trace each image (picking a different pallet for each)
- \* open image trace dialogue box
  Settings=
  - Advanced: Ignore White
  - Preset: Custom
  - View: Tracing Result
  - Mode: Color (do this first)
  - Palette: Document Library
  - Colors: Pick your Pop Art Pallets you created
- 13. Expand your image (at top of screen) and use white arrow to select background to change the background color to a different color (if you want)

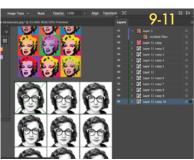

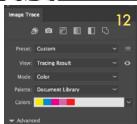

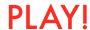

### SAVE 3X'S & PRINT

- 1. SAVE: YournamePOPart.ai (in your designer folder)
- 2. Save as: YournamePOPart1.pdf (in"1panel PDF"folder)

Format: Adobe PDF

• Range: Select one image to save

3. Save as: YournamePOPart9.pdf (in "9panel PDF" folder)

Format: Adobe PDF

- File > Print

**o** All save

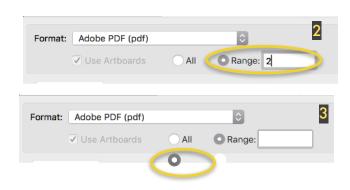

#### 4. In your folder: Open the 9panel PDF > control click > open with: Adobe Acrobat

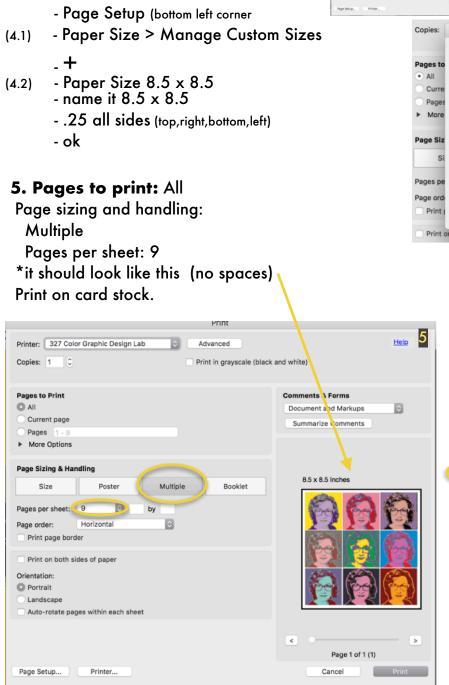

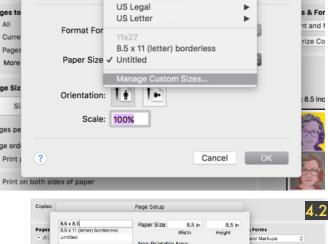

Statement

Tabloid Tabloid Oversize

#### \*Manually recolor background:

.25 in

- Expand

Page Setup...

Page

- Layers: Find background layer & select it.
- Erase background around face
- Pull square > fill with new color >
- Control click > arrange > send to back.